## <span id="page-0-22"></span><span id="page-0-20"></span><span id="page-0-18"></span><span id="page-0-16"></span><span id="page-0-14"></span>*Text Jumper™ 1.2*

#### **HyperText Creation System for Microsoft Word for Windows 2.x**

#### <span id="page-0-21"></span><span id="page-0-19"></span><span id="page-0-0"></span>**Copyright © Total System Solutions, Inc. 1993**

## *Table of Contents*

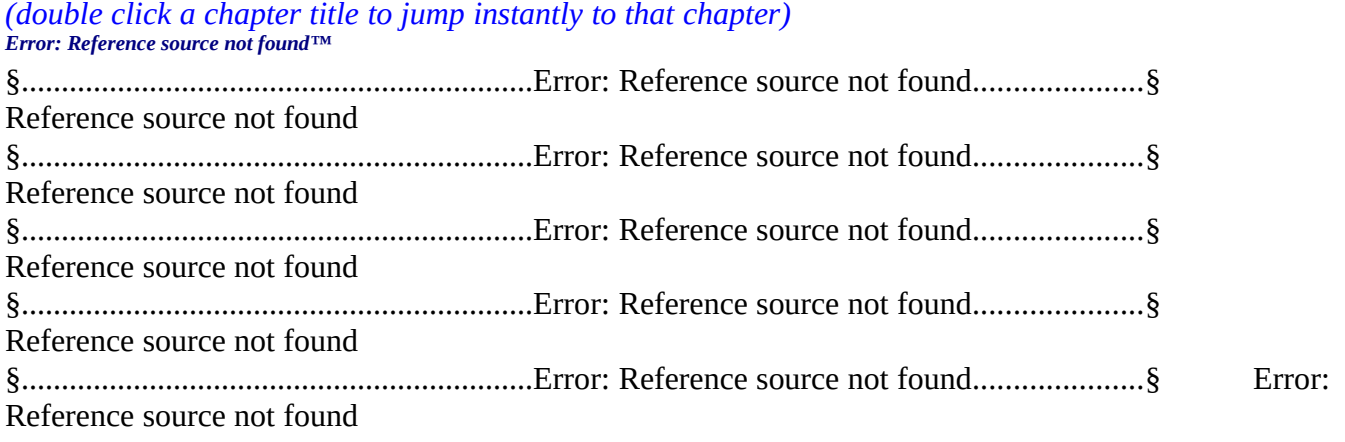

#### <span id="page-0-17"></span><span id="page-0-15"></span><span id="page-0-13"></span><span id="page-0-2"></span>**[Error: Reference source not found](#page-0-2)**

<span id="page-0-12"></span><span id="page-0-11"></span><span id="page-0-10"></span>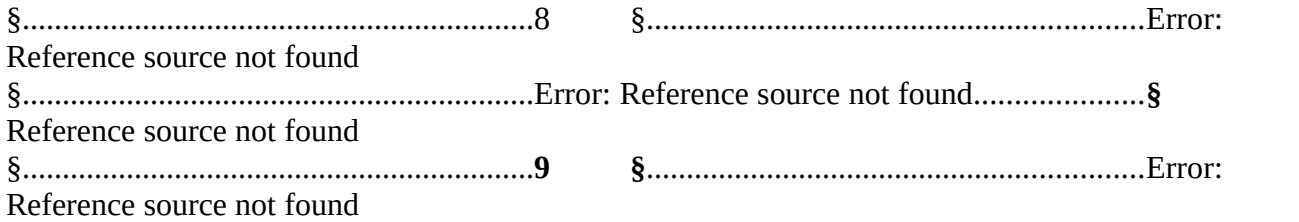

#### <span id="page-0-9"></span><span id="page-0-8"></span><span id="page-0-1"></span>**[Error: Reference source not found](#page-0-1)**

<span id="page-0-7"></span><span id="page-0-6"></span><span id="page-0-5"></span>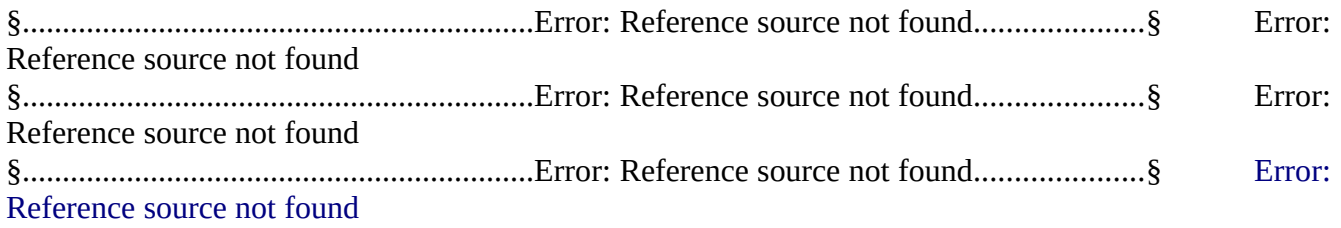

## <span id="page-0-4"></span><span id="page-0-3"></span>*What Is Jump Text?*

Reading and editing documents at your PC on-line is annoying at best, and a time-waster at worst. When reading a **paper** document it's easy to flip through each page to quickly find the material you want. Reading the same document from a computer screen can be very frustrating... scrolling line after line, page after page. But aren't computers supposed to make work simpler? There should be an easy way to point and click to jump to any part of the document you need.

There is. The Windows "Help" system makes use of "jump text", special text that can jump you to any other topic, just by clicking on it (in the Mac world, this is called HyperText). Your word processor **should** be able to create documents which are as easy to use as the Windows "Help" system.

<span id="page-1-8"></span><span id="page-1-7"></span>*[Error: Reference source not found](#page-1-8)™* can make your on-line documents as user-friendly as the Windows "Help" system. It's a utility which enables you to easily create jump text. For example, this document (the [Error: Reference source not found](#page-1-7)*™* User's Guide), makes extensive use of Jump Text. Just like in Windows "Help", **Green** text means *jump.* Double-click the **green** chapter titles in the Table of Contents to jump directly to that chapter. Double-click any of the other **green** cross-references throughout this document to jump to a complete explanation of the referenced topic.

This method for jumping around documents was pioneered by Woody Leonhard of PineCliffe International. It's used extensively in his excellent Word for Windows enhancement package, "WOPR" — Woody's Office Power Pack. Special thanks to him for generously sharing his ideas and expertise. Our utility, [Error: Reference source not found](#page-1-6)*™*, makes it easy for nonprogrammers to utilize this powerful Word for Windows feature.

<span id="page-1-6"></span><span id="page-1-5"></span>Learning how to use [Error: Reference source not found](#page-1-5)™ takes practice. Feel free to use this User's Guide as a practice arena. Create bookmarks (or use the existing ones) and insert jump text anywhere in the User's Guide. Don't worry about ruining the User's Guide: we've protected it by disabling the File – Save and File – Save All commands while this document has active focus.

## *About Shareware*

<span id="page-1-4"></span>*[Error: Reference source not found](#page-1-4)™* is **shareware**, software that lets you *play before you pay*. In addition to the benefits of registration (see §, page [8\)](#page-7-0), you gain by contributing to the continued growth of an industry that works for you.

<span id="page-1-3"></span>Evaluate [Error: Reference source not found](#page-1-3)*™* for 30 days. If you like it (and we're sure that you will) send in your registration fee, only \$14.95 (see §, page [9](#page-8-0)).

*§*

## <span id="page-1-2"></span>*Using [Error: Reference source not found](#page-1-2)*™

<span id="page-1-1"></span><span id="page-1-0"></span>The [Error: Reference source not found](#page-1-1)*™* screen displays a list of all of thebookmarks in the active document. Choose a bookmark, type in a description, and [Error: Reference source not](#page-1-0)  [found](#page-1-0)*™* will put jump text in the active document at the insertion point. That's all there is to it. Double-click the jump text to jump to that bookmark location.

Want to print your document but don't want to see jump text in your print-outs? No problem. By default (unless you modify the "Format" settings), jump text is formatted as *hidden text*. This

means that it won't appear in printed hard copy, but it will be visible on screen (with a dotted line underneath). If you want to view your document with WSYWIG accuracy, and *don't* want to see the jump text on screen, you can easily choose not to view it. (Tools-Options-View).

Unsure about which bookmark to use? Run the included *Bookmark Lister™* utility to find out what text each bookmark represents (see § page [6](#page-5-0) for details).

To test run [Error: Reference source not found](#page-2-1)*™*, first make sure that your cursor is positioned at the correct insertion point. This is where your jump text will be inserted. Then...

1. Run [Error: Reference source not found](#page-2-0)*™*

#### **Mouse**

<span id="page-2-1"></span><span id="page-2-0"></span>Select " $Text Jumper" from the bottom of the T<sub>Q</sub>ols menu, or "Jump Text" from the bottom$ </u> of the Insert menu.

#### **Keyboard** Press **Alt+Shift+J**

#### *Please Note*

*In order to insert jump text into your document, you must have previously inserted a bookmark at the jump destination (see § page [4\)](#page-3-1).*

2. Enter text that you want to appear as jump text*.* This should be a description of the section of the document that the jump text will jump to. For example, if double-clicking the jump text will take you to a section about tax information, you might want the jump text to read, "**Tax Information**". To make this happen, simply enter "**Tax Information**" in the text box.

By default, jump text will automatically be formatted as green, bold, hidden text. (These defaults can be modified — press the "Format" button on the main screen to run "Format Jump Text". For more information see **§**, page [4](#page-3-0).) The default jump text font will be the same as the surrounding text. If you wish, you can also manually reformat the jump text change the font, the hidden text attribute, the point size, color, bold, italic, etc.

- 3. Tab to the bookmark list and specify a bookmark for the jump text to jump to by highlighting an item. *Bookmarks appear on the list in alphabetical order.*
- 4. To insert the jump text into the active document at the insertion point...

## **Mouse**

Click the **Make** button

#### **Keyboard** Press **Alt+M** OR tab to the **Make** button and press **Enter**

Remember, jump text is formatted as hidden text by default. In order to be able to **see** the jump text you've inserted, make sure that the "View Hidden Text" option is **on**. (Tools-Options-View dialog – make sure that the "Hidden Text" check-box under the "Nonprinting Characters" group has an **X** in it.) If the "View Hidden Text" option is enabled, hidden text will appear on screen

underlined with a light dotted line. If the option is disabled, all hidden text will remain hidden and will **not** appear on screen. If you will be distributing documents on-line to other users, advise them to enable hidden text. Altenatively, you may modify the defaults so that jump text isn't hidden (see **§**, page [4\)](#page-3-0).

## *§*

## <span id="page-3-0"></span>*Formatting Jump Text*

<span id="page-3-5"></span>By default, [Error: Reference source not found](#page-3-5)™ formats jump text in bold, dark green characters as hidden text. The **bold** formatting and **dark green** color make the jump text easy to spot (as long as Word for Windows is set to display hidden text). The *hidden text* formatting displays on the screen, but keeps jump text out of your printed documents.

<span id="page-3-4"></span>You may wish to change these formatting defaults to suit your own needs and preferences. For example, you could modify the defaults so that jump text is "All Caps" instead of "Bold". You could also modify the default so that jump text is formatted as regular instead of hidden text. (But remember, if jump text isn't hidden, it will also appear on the printed page.) The **Format...** button on the [Error: Reference source not found](#page-3-4)™ screen enables you modify the formatting defaults. The only thing that you *can't* change is the color of the jump text: it stays green, just like the Windows Help System jump text. Of course, the formatting of the surrounding text will be retained — jump text formatting won't effect the text that precedes or follows it.

To change the default formatting options for jump text...

- <span id="page-3-3"></span>1. Run [Error: Reference source not found](#page-3-3)™
- 2. Click the **Format..** button OR press **Alt+F**. This brings up the Format Jump Text screen. If this is the first time that you've changed the Jump Text formatting, the Bold and the Hidden Text check-boxes will be marked with an 'X'.
- 3. To use a formatting option, select the corresponding check-box by clicking it once (so that it is marked with an 'X'). To remove a formatting option, click the check-box again (so that the 'X' disappears). You can also select formatting options by pressing their accelerator keys: "**H**" for Hidden Text, "**B**" for Bold, "**I**" for Italic, and "**A**" for All Caps.
- 4. When you are done selecting formatting options, click the **OK** button or press **Enter**. The next jump text that you insert will reflect the formatting options that you've selected.

## *Important*

Changes to default formatting will effect only new jump text created after the default formatting options have been modified.

# <span id="page-3-2"></span><span id="page-3-1"></span>*What Is A Bookmark?*

You can't use [Error: Reference source not found](#page-3-2)™ to create jump text unless you've previously made one or more **bookmarks** in the active document. This chapter is meant to teach you the

<span id="page-4-1"></span>*basics* of bookmarks. You will learn: how to make, find, and remove simple bookmarks. This is as much as you need to know to use [Error: Reference source not found](#page-4-1)™. Much of the information in this chapter was based on the text of the "Bookmarks" chapter in the Word for Windows Help system.

A Word for Windows **bookmark**, like the kind of bookmarks that you use to mark your place in a text, is a *placeholder*. Think of Word for Windows bookmarks as electronic slips of paper or post-its that you put in your on-line document to keep a place. But it has much more functionality than a paper marker. You can use bookmarks to mark any amount of text, not just a particular insertion point. If you have a long document, make bookmarks for passages that you refer to frequently. And of course, you can also use [Error: Reference source not found](#page-4-0)™ to make dynamic hypertext references to those frequently used passages.

<span id="page-4-0"></span>For more information about bookmarks, see the Word for Windows Help system. For an even more thorough treatment of bookmarks, how they can be used most effectively, and how you can avoid potential problems, see *Hacker's Guide to Word for Windows* (Addison Wesley; Leonhard/Chen).

#### *Inserting Bookmarks*

To make a bookmark, first decide what insertion point or block of text that you want the bookmark to mark. Then...

- 1. Position the cursor at the insertion point that you want marked OR highlight the text that you want marked
- 2. From the *Insert* menu, select *Bookmark* (**ALT+I, M**) OR press **Ctrl+Shift+F5+F5**
- 3. In the Bookmark Name screen that follows, type a name for the bookmark
- 4. Click the **OK** button OR press **Enter**.

#### *Please Note*

*A bookmark name must begin with a letter and can contain only letters, numbers, and underscore characters, up to a maximum of 20 characters. The name cannot contain a space. It's helpful to make your bookmark names as descriptive as possible.* 

#### *Deleting Bookmarks*

You can delete bookmarks when you no longer need them. To delete a bookmark...

- 1. From the *Insert* menu, select *Bookmark* (**ALT+I, M**) OR press **Ctrl+Shift+F5+F5**
- 2. In the Bookmark Name screen that follows, type or highlight the bookmark name you want to remove
- 3. Click the **Delete** button OR press **Alt+D**
- 4. Click the **Close** button OR press **Enter**

#### *Moving Bookmarks*

Moving a bookmark means that you take a previously-created bookmark name, i.e. that is already marking an insertion point or block of text, and use it to mark a *new* insertion point or block of text. Moving a bookmark should be easy, but it isn't. If you just move the old bookmark name to a new location you're asking for trouble. You'll probably wind up with an incredible amalgam of **both** bookmarks, and have one large bookmark which spans the all the material between both.

We *strongly* suggest that you delete the old bookmark before assigning it to a new location. Here's a technique for doing it simply and safely:

- 1. Position the cursor at the *new* insertion point that you want marked OR highlight the *new* block of text that you want marked
- 2. From the *Insert* menu, select *Bookmark* (**ALT+I, M**) OR press **Ctrl+Shift+F5+F5**
- 3. In the Bookmark Name screen that follows, type or highlight the bookmark name you want to move
- 4. Copy the bookmark name to the Clipboard (**Ctrl+Insert**).
- 5. Click the **Delete** button OR press **Alt+D**
- 6. Paste the bookmark name back into the Bookmark Name screen (**Shift+Insert**)
- 7. Click the **OK** button OR press **Enter**
- *§*

#### <span id="page-5-0"></span>*[Error: Reference source not found](#page-5-0)™*

<span id="page-5-5"></span><span id="page-5-4"></span>One of the roughest things about working with bookmarks is... working with them. Those cryptic little names that we give our bookmarks make so much sense at the time and then, comes time to remember what "RBD" stands for – uh oh.... Included in [Error: Reference source not](#page-5-5)  [found](#page-5-5)*™* is a utility which provides an efficient, easy way to nail down your bookmarks. [Error:](#page-5-4)  [Reference source not found](#page-5-4)™ takes the mystery out of bookmark management. Run it and you will get an accurate and easy-to-read listing of all bookmarks in the active document, their locations, and the text or insertion points that they mark. Remember, working with bookmarks is far from foolproof. Sooner or later you're going to jump to a bookmark which looks very different than what you expected. Don't panic — run [Error: Reference source not found](#page-5-3)™ instead.

[Error: Reference source not found™](#page-5-2) is the way to find out:

- <span id="page-5-3"></span><span id="page-5-2"></span>· Each bookmark name
- · Where each bookmark is located
- <span id="page-5-1"></span>What text or location is represented by each bookmark

With the click of a button (located on the [Error: Reference source not found](#page-5-1)*™* screen) [Error:](#page-6-0) 

<span id="page-6-9"></span><span id="page-6-8"></span><span id="page-6-6"></span><span id="page-6-0"></span>[Reference source not found](#page-6-0)™ lists all bookmarks in the active document, along with their page numbers and the text they're marking. Because [Error: Reference source not found](#page-6-9)*™*  uses bookmarks, we've provided [Error: Reference source not found](#page-6-8)™ to help you keep track of your bookmark usage.

#### *How to Run Bookmark Lister™*

1. Run [Error: Reference source not found](#page-6-7)*™* and choose the [Error: Reference source not found](#page-6-6)™ utility.

**Mouse**

<span id="page-6-7"></span>Click the **List...** button

#### <span id="page-6-5"></span><span id="page-6-4"></span>**Keyboard** Press **Alt+L** OR tab to the **List...** button and press **Enter**

- 2. [Error: Reference source not found](#page-6-5)™ will search the active document for bookmarks.
- 3. [Error: Reference source not found](#page-6-4)™ will open a new document and insert the following information
	- · Page number where the bookmark is located: in auto black
	- · Name of the bookmark: in dark red
	- · Text covered by the bookmark: in dark blue
- <span id="page-6-3"></span><span id="page-6-2"></span>4. Treat the bookmark list generated by [Error: Reference source not found](#page-6-3)™ as you would any document. You may find it convenient to either print the bookmark list or keep the document open so that it is on hand while you work with [Error: Reference source not found](#page-6-2)*™*.

#### *§*

# *Getting Help*

## *On-Line Help*

The [Error: Reference source not found](#page-6-1)*™* program comes with built in on-line help. From the main dialog:

<span id="page-6-1"></span>**Mouse** Click the **Help** button

#### **Keyboard**

Press **Alt+H** OR tab to the **Help** button and press **Enter**

## *The User's Guide*

<span id="page-7-7"></span>The User's Guide (this document) should provide you with all the information you need in order to run and register [Error: Reference source not found](#page-7-7)*™*. Use the § in conjunction with the jump text system to navigate the User's Guide most effectively.

*§*

## *Registration & Payment*

# <span id="page-7-0"></span>*Benefits of Paying & Registering*

## **Enjoy the many benefits of registration...**

- <span id="page-7-6"></span>· Run [Error: Reference source not found](#page-7-6)*™* from inside **any** document (not just *this* document), no matter what template it is based on. You'll have access to [Error: Reference](#page-7-5) [source not found](#page-7-5)*™ all the time***.**
- <span id="page-7-5"></span><span id="page-7-4"></span>· Assign [Error: Reference source not found](#page-7-4)*™* to any menu, key combination, or icon on the tool bar.
- · *Special Bonus.* Receive a card entitling you to a **free** issue of *Inside Word for Windows,* the Cobb Group's invaluable monthly collection of Word for Windows tips and tricks. This top rated, easy to read journal will increase your skills and decrease your frustration. Learn from the experts! (see § page [Error: Reference source not found](#page-7-9)).
- <span id="page-7-9"></span><span id="page-7-8"></span>• Free technical support (see § page [Error: Reference source not found\)](#page-7-8).
- <span id="page-7-3"></span>· Advance notification of the release of the next major [Error: Reference source not found](#page-7-3)*™* upgrade.
- *§*

# *Bonus: Free Tips & Tricks for Word*

<span id="page-7-2"></span>You want to get the most out of Word for Windows — that's why you're using [Error: Reference](#page-7-2) [source not found](#page-7-2)*™*. Get a *free* issue of *Inside Word for Windows* and start discovering the "tips and tricks" to help you work smarter, not harder.

<span id="page-7-1"></span>*Inside Word for Windows* is an information-packed "how to" publication from **The Cobb Group**, the world's leading publisher of software-specific journals. When you register [Error:](#page-7-1)  [Reference source not found](#page-7-1)*™*, we'll mail you a card entitling you to your free issue. Stop fooling around. Learn time-saving techniques from the experts and become a more productive user.

# <span id="page-8-0"></span>*How To Pay & Register*

<span id="page-8-5"></span>*[Error: Reference source not found](#page-8-5)™* **costs only \$14.95 per copy,** or the US dollar equivalent. (New York State residents *must* add sales tax.)

<span id="page-8-4"></span>After payment of this registration fee, you'll receive the Registration License Code to **enable global installation of your copy of [Error: Reference source not found](#page-8-4)***™* (see **§**).

You will also receive your *bonus* for paying & registering, your free issue of *Inside Word for Windows,* a monthly journal of tips and tricks from the Cobb Group.

<span id="page-8-3"></span>If you plan to use [Error: Reference source not found](#page-8-3)*™* in a **multiple-user environment**, whether on stand-alone machines or over a network, you may obtain a *site license* and discounted pricing from Total System Solutions, Inc. For information about site-licensing and volume discounts, call Corporate Sales at 718-375-1261, or leave a message on CompuServe 70154,2463.

## *Registration*

Registration is a three part process.

- 1. Completion of the Registration & Order Form (see enclosed ORD\_FORM.TXT text file).
- 2. Payment of the Registration License Fee. Payment can be made in a number of ways:
	- · charge to your CompuServe account (if you're a CompuServe member)
	- · check or money order
	- · credit card
- <span id="page-8-2"></span>3. After payment, you'll receive your *Registration License Code*. This allows you to install [Error: Reference source not found](#page-8-2)*™* globally, making it available to all documents (see **§**).

## *Methods of Payment*

## *Paying Via CompuServe Account*

- 1. Log onto CompuServe.
- 2. Go to the Shareware Registration Forum GO SWREG.
- 3. Select "Register Shareware" from the main menu.
- 4. Select Registration ID from the "SEARCH BY" menu.
- 5. When prompted for the ID, enter **731**.
- <span id="page-8-1"></span>6. This will bring up a description of [Error: Reference source not found](#page-8-1)*™*. Enter "Y" to charge payment to your CompuServe account.
- 7. Complete the order by answering the remaining questions when prompted.
- In addition to ordering and paying via the GO SWREG method, you must also *send us your registration/order form*. Send it to us via E-mail, FAX, or US mail. We need the detailed information which you provide with your completed form. We use this information to keep you informed of product upgrades, discounts on other software, and to send your *free bonus.*

#### *Paying With A Check Or Money Order*

Make your check or money order payable to: Total System Solutions, Inc. MAIL your check or money order, along with your completed Registration and Order Forms, to:

**Total System Solutions, Inc. 1530 East 18th Street, Suite 6H Brooklyn, NY 11230**

#### *Paying With A Credit Card*

- · CALL in your order to our sales department at 718-375-2997 and give your credit card information over the phone, along with the information from your completed Registration and Order Forms.
- · FAX in your completed Registration Form and **signed** Order Form to: 718-375-6261.

Please send faxes only during business hours: Sunday – Thursday 9:00 AM – 6:30 PM EST Friday 9:00 AM – 3:00 PM EST

#### <span id="page-9-4"></span><span id="page-9-3"></span>*Entering The Registration Code*

Upon receipt of payment and your completed Registration Form, we'll send you your Registration License Code. Enter the Registration License Code to enable global installation. This code is for **your** copy of [Error: Reference source not found](#page-9-3)*™ only* (see §, page [Error:](#page-9-4)  [Reference source not found\)](#page-9-4).

Make sure that this document (JUMPTEXT.DOC) is the *only* document window open. Click the **Window** menu – if more than one document window is listed, please close all others before trying to install.

- 1. Double-click the **Install** button.
- 2. Enter your first name, last name and Registration License Code in the text boxes provided and press **Enter** or click the **OK** button.
- 3. From this point onward, you will be able to run [Error: Reference source not found](#page-9-2)*™* from any Word for Windows document. You will also be able to associate [Error: Reference source](#page-9-1) [not found](#page-9-1)*™* with any menu, any key combination, or any icon on the tool bar.

<span id="page-9-1"></span> **Double Click To** *Register and Globally Install* **[Error: Reference](#page-9-0) [source not found](#page-9-0)***™*

<span id="page-9-2"></span><span id="page-9-0"></span>*Total System Solutions And You*

## *Tech Support*

*Text Jumper*™ User's Guide 10

Registered users can receive 30 minutes FREE **telephone** technical support for thirty days. After the 30 minutes / 30 days expires, we will *continue* to provide support via mail and CompuServe. Here's how to contact us:

- · Telephone: 718-375-1261 Sunday-Thursday 9:00 AM – 6:30 PM EST Friday 9:00 AM – 3:00 PM EST
- · FAX: 718-375-6261.

Please send faxes only during these hours: Sunday-Thursday 9:00 AM – 6:30 PM EST Friday 9:00 AM – 3:00 PM EST

Fax us a detailed description of the problem.

· CompuServe: E-Mail a detailed description of the problem to our CIS address: 70154,2463

*§*

## *System Requirements*

<span id="page-10-2"></span>*[Error: Reference source not found](#page-10-2)™* is a Word for Windows 2.x product. The formatting in this "on-line" User's Guide is optimized for display under Windows 3.1 and uses True Type Fonts.

## *Beta Testing Program*

<span id="page-10-1"></span><span id="page-10-0"></span>Are you a computer "whiz"? Do you have comments about how [Error: Reference source not](#page-10-1)  [found](#page-10-1)*™* could be improved? Maybe you can join the Total System Solutions beta-testing team! If approved, you'll receive pre-release versions of [Error: Reference source not found](#page-10-0)*™* and other programs for free. To sign up, call us at 718-375-1261. (Open to registered users only.)

*§*

## *Other Products*

## *Fileware™*

*Fileware***™** is a suite of thirteen file maintenance, document management, and program launching utilities which integrate seamlessly into Microsoft Word for Windows 2.x. It provides the many commonly requested features that Microsoft "forgot" to include. After auto-installation to the "File" or "Tools" menu, the *Fileware*™ system is never more than a mouse click or keystroke away. Now you can *do everything you need without ever leaving Word for* 

#### *Windows...*

- · Forget File Manager. Make directories; delete, rename, copy or move files. Because it's integrated into Word, *Fileware*™ is more convenient and much safer.
- · Forget Program Manager. Launch programs instantly with *Run Buttons*, a customizable toolbox of push buttons (or type a command on the convenient *Quick Run Line*).
- · Forget eight character DOS file names. *Fast Files* keeps a customizable list of document *descriptions* close at hand. Just point and click to open the files you want.
- · Forget complicated directory paths. *Directory Jump* gives you pushbutton access to the directories you use the most. Just one click jumps you anywhere on your PC... or across your network.
- · Abolish repetitive keystrokes. Close all open files at the same time with just one command. Options include *Close Without Saving* and *Prompt To Save*.
- · Protect your confidential data. *Word Lock* provides password protection for the complete Word for Windows application (not just certain files).
- Edit document templates instantly, even if you don't know which directory they're in.
- · Exit Windows when you're done working with just one click.

*Fileware*™ is a powerful yet inexpensive suite of utilities. It was chosen one of the "48 Best Add In" products by PC Magazine; PC Week says, "...adds a good selection of file and program management features that were left out of Word for Windows." In "Hacker's Guide to Word for Windows" (Addison Wesley) Woody Leonhard writes, "...the system that Microsoft forgot...makes WinWord stand on its ear."

*Fileware*™ 2.4 costs only **\$39.95** per copy. A fully functioning demo is available. We accept Visa, MasterCard and American Express. To order, or for more information call **718-375-2997**.

#### *DocuPower Pro™*

After you create Word for Windows documents, how do you find them? You know they're on your hard drive, or on the LAN file server... somewhere. If only you could remember the file name, or the directory — you might actually be able to get some work done.

*DocuPower Pro™ breaks the eight character DOS file name barrier!* 

Give long, descriptive names to your documents — up to 45 characters long. *DocuPower Pro* is a total document management solution that makes it easy to quickly access your work. On standalone PC's as well as across networks, it can completely organize your documents. Best of all, it integrates seamlessly into WinWord.

#### **Check Out These Incredible Features**

- · Break the eight character DOS file name barrier. With *DocuPower Pro* you can give your documents real, meaningful descriptions — up to 45 characters long!
- · Assign enhanced *DocuPower Pro* descriptions while maintaining your original file names. You'll never misplace a file again. Use *DocuPower Pro* descriptions for fast access, or, if you prefer, look at the regular path and file name.
- · Get organized it's fast and easy. Create an unlimited number of folders for your documents, and give each folder its own descriptive title.
- · Each folder holds an unlimited number of document descriptions. Add as many as you like, because they'll be displayed in alphabetical order. Simply touch the keyboard to jump immediately to any part of the list.
- · Lightning fast folder list display! See hundreds of files instantly.
- · Toggle folder list displays instantly between *DocuPower Pro* document descriptions and DOS file names.
- One file can appear in multiple folders simultaneously. This enables you to organize the same material in different ways while avoiding version control problems.
- · Because it's tightly integrated into Winword, *DocuPower Pro* will automatically prompt you every time you save a new file. So you're never more than one keystroke or mouse click away from adding your new work directly to a folder.
- · Sophisticated folder management allows you to create, rename, or delete entire folders. Plus you can easily move documents from one folder to another.
- Print single or multiple copies of a document directly from any folder you don't need to open the file first.
- Print all documents in a folder with just one command.
- Fax documents directly from a folder.
- Insert the contents of one document into another. Clicking the "Insert" button lets you perform automated document assembly.
- · Integrated *File Find* and *Text Search* utilities find the files you need fast. Select multiple entries from the list of files found. Open all selected files at once, or add all selected files directly to any *DocuPower Pro* folder.
- · Integrated file management functions enable you to make directories, copy, rename, delete or move files. The file management window is easy and intuitive to use — a dual list box with file names on the left, and your descriptions on the right. Do it all without ever leaving Winword or *DocuPower Pro*.
- · Print a detailed folder status report. List document descriptions and file names for all documents in any folder (or just list descriptions which have invalid file paths).
- · Free *DocuPower Pro Tool Kit* includes powerful WinWord macro utilities: Close All Open Files; Display Date On Menu; Exit Windows; Restart Windows; List All Files In Directory; Run Program (Command Line); Windows System Status.
- · Additional tool kits are available to meet specialized needs. The *Writer's Tool Kit* includes the following utilities: Font Minder, Text Jumper, BookMark Lister, Edit Templates, Open Most Recent Files, Print All Open Files, Compare Documents and Winword INI Changer.

*DocuPower Pro* is unique. Because we do it all, and **do it safely**. All document management systems are not alike. To appreciate our revolutionary design, it's important to understand the dangers of **conventional** document management systems. These programs also allow you to assign descriptive names to your files. However, to keep track of what description goes with which file, they **take control** of your computer. First, they create their own DOS directories for your documents (for example C:\MEZ001A2). Next, they rename each file at the DOS level with their own proprietary file names, like L000310.DOC. Finally, the new directory structure and proprietary file names are indexed and tracked by their database engine.

And that's the problem with conventional systems — they take too much control *away* from you. As long as **your** descriptive names are viewed from inside **their** program, everything is fine. But if you want to find a file on your own, you're out of luck. Just try figuring out what C:\ MEZ001A2\L000310.DOC means!

This can be a real problem. If you need to copy directories or files to a diskette, you'll be stuck. The names that the document management program assigns are totally meaningless to you. So using any file management program becomes impractical. Backing up your data also becomes either difficult or impossible. How can you back up your documents when you don't know where they are or what they're named?

We believe that the benefits offered by these programs are outweighed by the price you have to pay. It's just *never worth it* to give up complete control of your system.

#### **DocuPower Pro's Revolutionary Design**

Unlike ordinary document management systems, *DocuPower Pro* **enhances** rather than replaces your existing directory structure and file names. You'll always have it **both** ways. Assign long, descriptive names to your documents. Retain your original directory structure and file names. *DocuPower Pro* puts *you* in complete control*.*

*DocuPower Pro* gives you the power you need to always be in charge of your documents. Try it yourself and see what it's like to always have your files at your fingertips.

#### **Call Today!**

*DocuPower Pro* costs only **\$59.95** (hundreds less than other document management systems). It is optimized for use on stand-alone PC's as well as networks. (Discounted prices are available for site licenses). Your satisfaction is guaranteed. If you aren't completely happy with *DocuPower Pro*, we will promptly refund your money. A fully functioning demo is also available. We accept Visa, MasterCard and American Express. To order, or for more information call **718-375-2997**.

#### *Please call 718-375-2997 for demo disks & ordering information.*

#### *§*

## *Custom Applications*

*Text Jumper*™ User's Guide 14

<span id="page-14-10"></span>Word for Windows can do great things! [Error: Reference source not found](#page-14-10)*™* is a good example. Ask yourself what you really wish computers could do. Then call us.

Total System Solutions, Inc. creates customized Windows solutions for serious business users. We've developed turn-key Word for Windows applications to automate document processing for many major corporations. If you work with words or numbers in Windows, we can really help you.

For example, we recently developed a system to automate the generation of commercial leases for one of the largest commercial real estate management companies in the world. The time required for the creation of customized leases was cut from over 2 weeks to under 20 minutes per lease!

We can save your company time and money while improving and standardizing the quality of your output.

Call us today at 718-375-1261 for more information.

## *§*

# *Legal Notices*

<span id="page-14-9"></span>**[Error: Reference source not found](#page-14-9)™**

## *Copyright © 1993 by Total System Solutions, Inc. All rights reserved.*

<span id="page-14-8"></span>*[Error: Reference source not found](#page-14-8)™* consists of the main interface and all of its component macro applications and libraries.

<span id="page-14-7"></span>[Error: Reference source not found](#page-14-7)*™* and all its components are copyrighted to Total System Solutions, Inc. All rights reserved. For information on single user registration, see the "Registration" section of this document; for information on multiple-user site licensing, please contact Total System Solutions directly at 718-375-1261.

## Software License

<span id="page-14-6"></span><span id="page-14-5"></span><span id="page-14-4"></span><span id="page-14-3"></span>[Error: Reference source not found](#page-14-6)*™* is not public domain software, nor is it free software. The use of [Error:](#page-14-5)  [Reference source not found](#page-14-5)*™*, except in demo form for the 30-day trial period, requires registration. Non-licensed users are granted a limited license to use the demo version of [Error:](#page-14-4)  [Reference source not found](#page-14-4)*™* on a 30-day trial basis for the purpose of determining whether [Error: Reference source not found](#page-14-3)*™* is suitable for their needs. The use of [Error: Reference](#page-14-2)  [source not found](#page-14-2)*™* even in demo form, except for the initial 30-day trial period, requires registration. The use of unlicensed copies of [Error: Reference source not found](#page-14-1)*™*, demo or nondemo versions, outside of the initial 30-day trial period, by any person, business, corporation, government agency or any other entity is strictly prohibited.

<span id="page-14-2"></span><span id="page-14-1"></span><span id="page-14-0"></span>A single user license permits a user to use [Error: Reference source not found](#page-14-0)*™* only on a single

<span id="page-15-14"></span><span id="page-15-13"></span>computer. Licensed users may use the program on different computers, but may not use the program on more than one computer at the same time. A site license permits a company with multiple users to use several copies of [Error: Reference source not found](#page-15-14)*™* on stand-alone computers, or to use a single copy of [Error: Reference source not found](#page-15-13)*™* over a network. Site licenses must be arranged for individually with Total System Solutions, Inc. No one may modify or patch the [Error: Reference source not found](#page-15-12)*™* code in any way, including but not limited to de-encrypting, disassembling, or otherwise reverse-engineering the program.

<span id="page-15-12"></span><span id="page-15-11"></span>A limited license is granted to copy and distribute *demo* version copies of [Error: Reference](#page-15-11)  [source not found](#page-15-11)*™* only for the 30-day trial use of others, subject to the above limitations, and also the following:

- <span id="page-15-10"></span><span id="page-15-9"></span>1. [Error: Reference source not found](#page-15-10)*™* must be copied in unmodified form, and the demo version *only* may be copied. Users with registered copies of [Error: Reference source not](#page-15-9)  [found](#page-15-9)*™* may not copy their installed version of the program for the use of others, even on a trial basis.
- <span id="page-15-8"></span>2. The full machine-readable [Error: Reference source not found](#page-15-8)*™* documentation , complete with this license information must be included with each copy.
- <span id="page-15-7"></span><span id="page-15-6"></span>3. Demo versions of [Error: Reference source not found](#page-15-7)*™* may not be distributed in conjunction with any other product without a specific license to do so from Total System Solutions, Inc. Distribution of non-demo versions of [Error: Reference source not found](#page-15-6)*™* is strictly forbidden.
- <span id="page-15-5"></span><span id="page-15-4"></span>4. No fee, charge, or other compensation may be requested or accepted, except as authorized below:
	- a. Operators of electronic bulletin board systems (sysops) may make demo versions of [Error: Reference source not found](#page-15-5)*™* available for downloading only as long as the above conditions are met. An overall or time-dependent charge for the use of the bulletin board system is permitted as long as there is not a specific charge for the download of [Error: Reference source not found](#page-15-4)*™*.
	- b. Vendors of user-supported or shareware software may distribute demo versions of [Error: Reference source not found](#page-15-3)*™*, subject to the above conditions, without specific permission. Such permission is usually granted. Vendors may charge a disk duplication and handling fee, which, when pro-rated to the [Error: Reference source](#page-15-2)  [not found](#page-15-2)*™* product, may not exceed four dollars.
	- c. Non-profit user groups may distribute copies of the [Error: Reference source not](#page-15-1)  [found](#page-15-1)*™* demo diskette to their members, subject to the above conditions, without specific permission.

## <span id="page-15-3"></span><span id="page-15-2"></span><span id="page-15-1"></span><span id="page-15-0"></span>Limited Warranty

*Total System Solutions, Inc. guarantees your satisfaction with this product. We're so sure you'll love it that we will refund your money for a period of 30 days from the date of original purchase. If you are unsatisfied with [Error: Reference source not found](#page-15-0)™* at any time within that period, please contact us for a full refund.

Total System Solutions, Inc. warrants that the program will perform in substantial compliance with the documentation supplied with the software product. If a significant defect in the product is found, the Purchaser may return the product for a refund. In no event will such a refund exceed the purchase price of the product.

**EXCEPT AS PROVIDED ABOVE, TOTAL SYSTEM SOLUTIONS, INC. DISCLAIMS ALL WARRANTIES, EITHER EXPRESS OR IMPLIED, INCLUDING, BUT NOT LIMITED TO IMPLIED WARRANTIES OF MERCHANTABILITY AND FITNESS FOR A PARTICULAR PURPOSE, WITH RESPECT TO THE PRODUCT. SHOULD THE PROGRAM PROVE DEFECTIVE, THE PURCHASER ASSUMES THE RISK OF PAYING THE ENTIRE COST OF ALL NECESSARY SERVICING, REPAIR, OR CORRECTION AND ANY INCIDENTAL OR CONSEQUENTIAL DAMAGES. IN NO EVENT WILL TOTAL SYSTEM SOLUTIONS, INC. BE LIABLE FOR ANY DAMAGES WHATSOEVER (INCLUDING WITHOUT LIMITATION DAMAGES FOR LOSS OF BUSINESS PROFITS, BUSINESS INTERRUPTION, LOSS OF BUSINESS INFORMATION AND THE LIKE) ARISING OUT OF THE USE OR THE INABILITY TO USE THIS PRODUCT EVEN IF TOTAL SYSTEM SOLUTIONS, INC. HAS BEEN ADVISED OF THE POSSIBILITY OF SUCH DAMAGES.**

Use of this product for any period of time constitutes your acceptance of this agreement and subjects you to its contents.

U.S. Government Restricted Rights

*Use, duplication, or disclosure by the Government is subject to restrictions as set forth in subdivision (b)(3)(ii) of the Rights in Technical Data and Computer Software clause at 252.227-7013. Contractor/manufacturer is Total System Solutions, Inc. 1530 East 18th Street, Suite 6H, Brooklyn NY 11230.*

## **Trademarks**

<span id="page-16-0"></span>*Microsoft and MS-DOS are registered trademarks of Microsoft Corporation. Windows 3.0 and Windows 3.1 are registered trademarks of Microsoft Corporation. Word for Windows is a registered trademark of Microsoft Corporation. [Error: Reference source not found](#page-16-0)™* is a trademark of Total System Solutions, Inc.

*§*